# 6GEI415 – Méthode de conception en électronique

# Laboratoire #1

## Méthode de conception d'une fonction de transfert

## 1. Objectifs

- Se familiariser avec les étapes de conception d'une fonction de transfert
- Se familiariser avec les outils de validation
- Se familiariser avec la plaquette de prototypage modulaire

## 2. Méthodologie

Dans ce laboratoire, l'étudiant aura à implanter des fonctions de transfert et à passer au travers des étapes importantes de la conception. Ces étapes sont:

- 1) La solution mathématique initiale
- 2) L'optimisation et la validation de cette solution
- 3) La transformation en circuit
- 4) La simulation de ce circuit pour des fins de validation
- 5) Implantation dans un circuit
- 6) Prise de mesure et validation expérimentale

Le laboratoire sera divisé en 2 parties: un tutoriel et un travail. Dans la première partie, l'étudiant aura à se familiariser avec la plaquette de prototypage, le comportement des amplificateurs opérationnels et l'environnement de simulation. Cette section permet à l'étudiant de se familiariser avec la plaquette de prototypage ainsi que les configurations d'amplificateurs de base. Le tutoriel amènera l'étudiant à implanter une fonction de transfert en suivant des instructions fournies. Les étapes 1 à 6 seront suivies et le raisonnement sera présenté.

Dans la deuxième partie, qui sera complétée dans une prochaine séance de laboratoire, l'étudiant aura à répéter le même raisonnement avec des spécifications qui sont différentes. L'objectif est de permettre à l'étudiant d'adapter ses connaissances à des situations qui sont différentes.

# 3. Théorie

a) Plaquette de prototypage

La plaquette de prototypage comporte plusieurs sections que nous allons identifier. La première partie à identifier c'est l'alimentation de la plaquette. Le commutateur qui gère l'alimentation se trouve en bas à droite de votre plaquette. Une autre partie importante c'est la sélection de l'alimentation des composantes: dans ce laboratoire, assurez-vous qu'il soit à -10/+10v. La plus grosse section de la plaquette se trouve en haut à gauche de la figure 1 et c'est une région où on insère des modules. Les modules qu'on insère sont des petites plaquettes sur lesquelles ont été soudées des puces avec les composantes passives nécessaires pour les faire fonctionner.

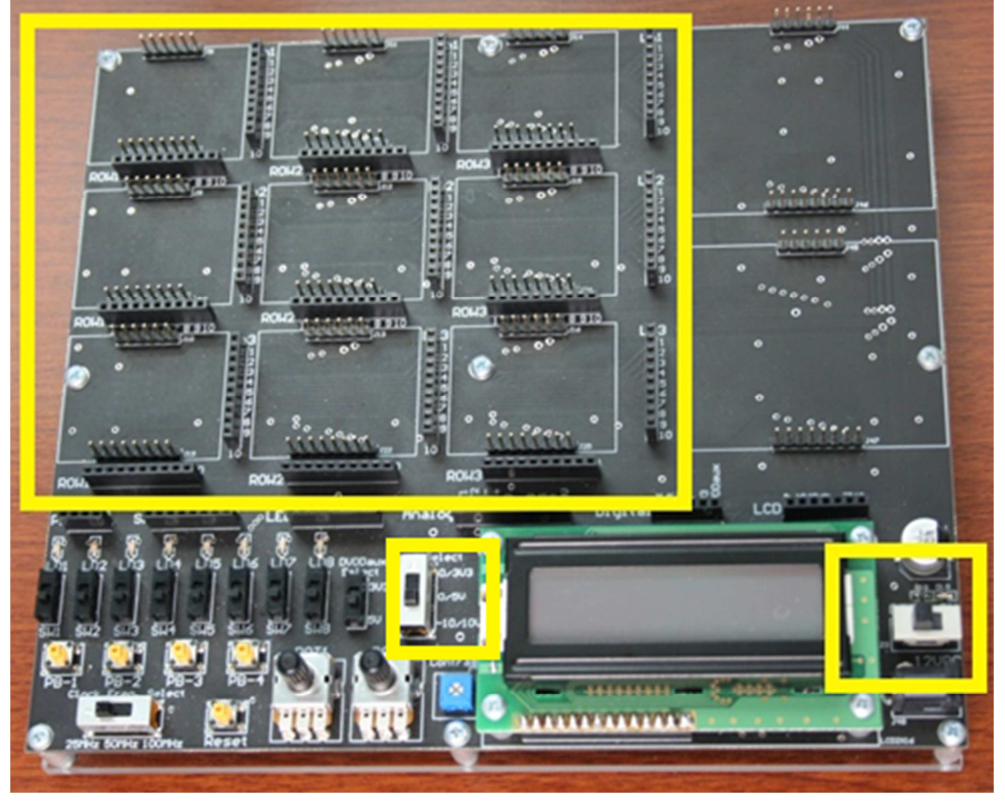

Il existe des modules pour les amplificateurs, des convertisseurs analogique/numérique, microcontrôleurs, etc. Pour le but de ce laboratoire, nous allons nous concentrer sur les modules d'amplificateurs.

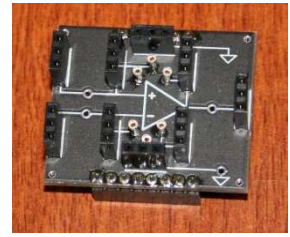

Les modules se branchent après la plaquette par les connecteurs qui se trouvent en haut et en bas des modules. Une des connexions est plus longue que l'autre pour aider l'utilisateur à orienter la plaquette lors du placement.

Les modules nous permettent de nous connecter à 4 pattes différentes : V<sub>+</sub>, V<sub>-</sub>, la masse et la sortie. Pour chacune de ces pattes, il y a plusieurs endroits pour s'y connecter. Tentez de bien comprendre les connexions avant d'amorcer la conception.

De part et d'autres de chaque module, il y a des connecteurs à la verticale qui sont numérotés de 1 à 10. Tous les connecteurs 1 de la première rangée sont connectés ensemble. Les 2<sup>e</sup> connecteurs sont aussi tous connectés ensembles sur une même rangée et ainsi de suite. Ça nous permet de faire des connexions plus complexes.

b) Amplificateurs opérationnels

Les amplificateurs opérationnels sont des circuits qui peuvent être assez complexes. Pour les buts de ce laboratoire, il est possible de faire abstraction des détails et considérer que les amplificateurs sont idéaux :

- $V_{OUT} = A(V_{+} V_{-})$
- $R_{IN} \rightarrow \infty$
- $R_{\text{OUT}} \rightarrow 0$
- $A \rightarrow \infty$

 Ces propriétés sont importantes lorsqu'on veut analyser les différentes configurations d'amplificateurs. De façon plus spécifique, il est possible de conclure ceci:

- $\bullet$  I<sub>IN</sub>=0
- $V_{+} = V_{-}$  quand on est en rétroaction négative

Par exemple, considérons le circuit de la Figure 3. On pourrait analyser son comportement en écrivant l'équation au noeud d'entrée V-.

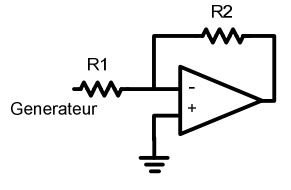

$$
\frac{V_{I N} - V_{-}}{R1} = I - + \frac{V_{-} - V_{OUT}}{R2}
$$

Avec les propriétés énumérées plus haut, on se rend compte que le courant I qui entre dans l'amplificateur est 0. De plus, on sait aussi qu'en rétroaction négative,  $V_+$  et V. sont égaux. Puisque V+ est connecté à la masse, V- sera aussi égal à 0. L'équation deviendrait donc :

$$
\frac{V_{\scriptscriptstyle IN}}{R1} = +\frac{-V_{\scriptscriptstyle OUT}}{R2}
$$

En manipulant un peu, on se retrouve avec la fonction de transfert :

$$
\frac{V_{OUT}}{V_{IN}} = -\frac{R2}{R1}
$$

Ce circuit est donc un amplificateur qui donne un gain négatif qui est déterminé seulement par R1 et R2.

Les autres configurations s'analysent de la même façon. Quand on utilise les condensateurs et les inductances, l'analyse se fait en utilisant les impédances à la place des résistances.

### 4. Travail demandé

Partie 1 \_\_\_\_\_\_\_\_\_\_\_\_\_\_\_\_\_\_\_\_\_\_\_\_\_\_\_\_\_\_\_\_\_\_\_\_\_\_\_\_\_\_\_\_\_\_\_\_\_\_\_\_\_\_

\_\_\_\_\_\_\_\_\_\_\_\_\_\_\_\_\_\_\_\_\_\_\_\_\_\_\_\_\_\_\_\_\_\_\_\_\_\_\_\_\_\_\_\_\_\_\_\_\_\_\_\_\_\_

### **a) Étape de familiarisation**

**NOTE**: Vous n'avez pas à inclure cette section dans votre rapport de laboratoire. Montrez votre résultat de simulation au chargé de laboratoire pour obtenir vos points.

#### Altium

Ouvrez le logiciel Altium Designer. Commencez par créer un nouveau schéma :  $File \rightarrow New \rightarrow Schematic$ 

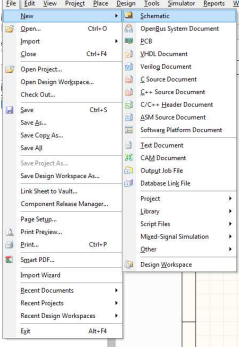

Dans la fenêtre de design, cliquez sur le bouton de droite et sélectionnez Place → Part

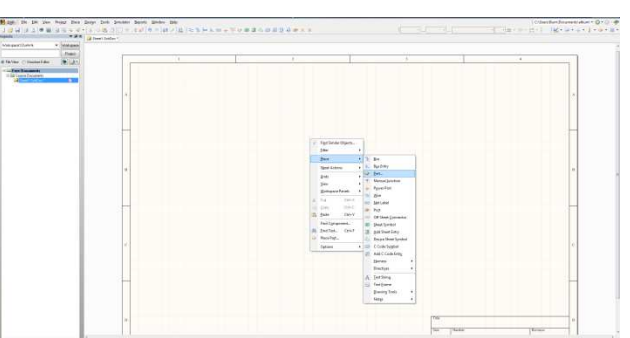

Dans la fenêtre qui apparaît, cliquez sur *Choose* pour choisir la composante que vous voulez utiliser.

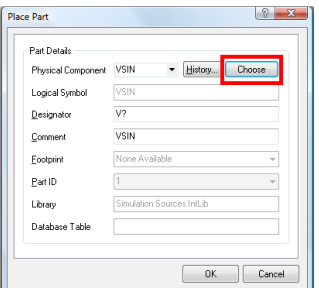

Dans Library, cliquez sur le petit triangle noir pour sélectionner la librarie *Miscellaneous Devices*. Dans cette librairie, sélectionnez *OpAmp* et ajoutez-le à votre schéma.

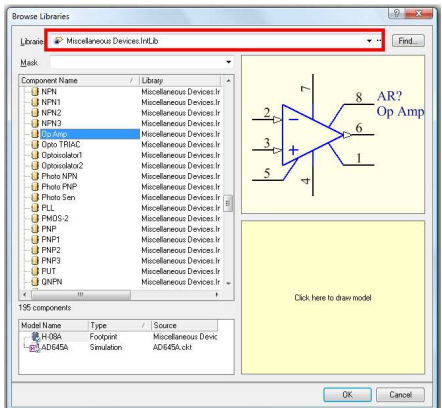

L'amplificateur opérationnel que vous venez d'ajouter est le AD645a de Analog Devices. Il serait possible d'aller voir sa fiche technique en faisant une recherche rapide du Google et de voir à quoi correspondent les différents PINs.

Dans la prochaine partie, nous allons ajouter les alimentations qui vont être connectées à l'amplificateur pour fournir +10v et -10v. Cliquez encore sur le bouton de droite pour ajouter une composante. Cette fois-ci, utilisez la librairie *Simulation Sources* et sélectionnez *VSRC* qui est en fait une source DC.

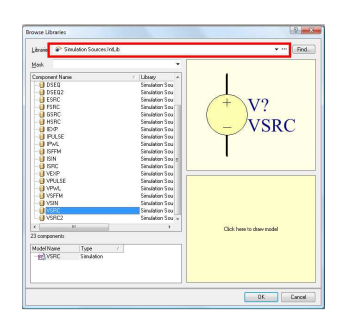

Ajoutez-en 2 à votre schéma est connectez les de la façon suivante (en ajoutant un GND):

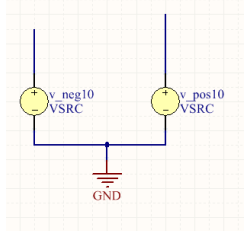

Double-cliquez sur chacune des sources pour 1) changer son nom ainsi que 2) sa valeur. L'un devrait avoir le nom *v\_neg10* tandis que l'autre devrait avoir le nom *v\_pos10*. En même temps, changez leurs valeurs pour que *v\_neg10* ait une valeur de -10v tandis que l'autre ait une valeur de +10v.

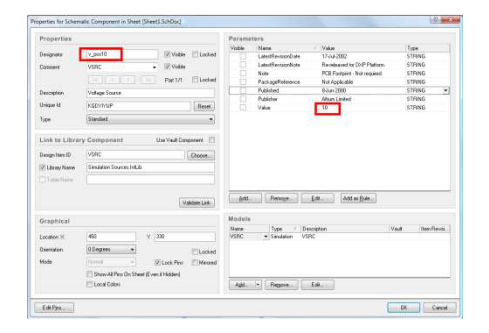

Pour alléger le diagramme, il est possible de donner des noms aux différents fils; tous les fils qui ont le même nom seront connectés ensemble. Dans ce cas-ci, il serait pertinent de donner le nom *vplus* à un fil connecté à la source *v\_pos10* et le nom *vmoins* à un fil connecté à la source *v\_neg10*. Utilisez le bouton NET en haut de la fenêtre pour ajouter un nom.

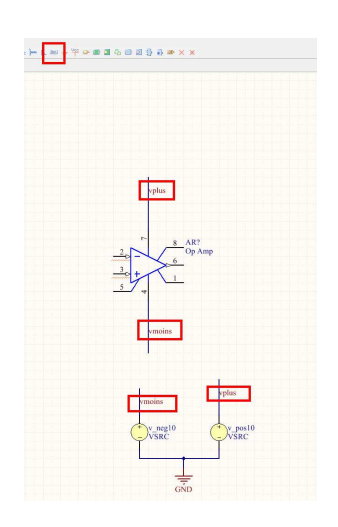

À présent, ajoutez 2 résistances *RES1* (10K et 1K) et une source sinusoïdale *VSIN* pour obtenir la configuration de gain inversé. Le nœud en entrée devrait s'appeler *vin* et le nœud à la sortie *vout*.

Finalement, ajustez l'amplitude et/ou la fréquence d'oscillation de votre source *VSIN* de la façon suivante. Double-cliquez sur *VSIN*. Dans la fenêtre, cliquez sur *EDIT* en bas à droite.

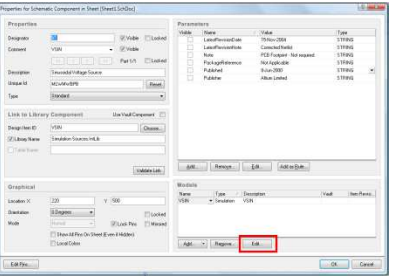

Sélectionnez l'onglet *Parameters*

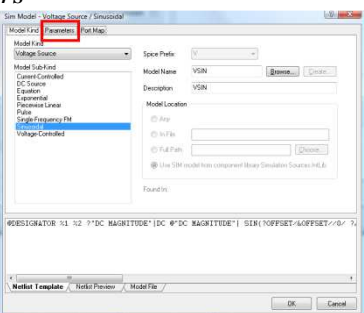

Dans ce tutoriel, vous n'allez changer que l'amplitude qui devrait être égal à 0.1v

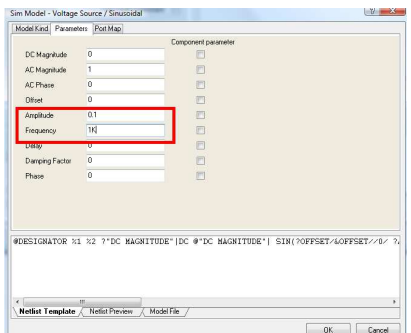

Complétez les autres connexions de votre circuit et votre circuit final devrait ressembler à ceci:

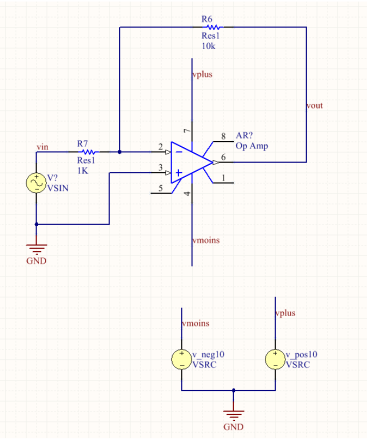

Il est maintenant temps de simuler le fonctionnement du circuit: Design  $\rightarrow$  Simulate  $\rightarrow$ Mixed Sim

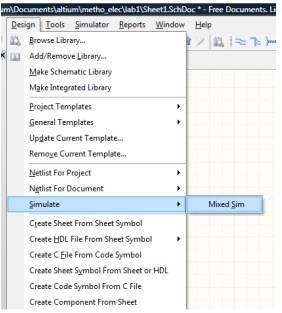

La fenêtre qui apparaît nous énumère toutes les types de simulations qu'il est possible d'effectuer. Présentement, nous allons nous concentrer sur une simulation temporelle (*Transient Analysis*) qui est sélectionnée par défaut. Il faudrait indiquer au logiciel de nous montrer le signal en entrée et celui à la sortie en les sélectionnant dans la colonne du centre et en cliquant sur la flèche vers la droite (>) pour qu'ils apparaissent dans la colonne de droite. Dans *SimView Setup*, assurez-vous que ce soit *Show active signals* pour que le logiciel tienne compte des modifications que vous apportez au circuit lors de la simulation.

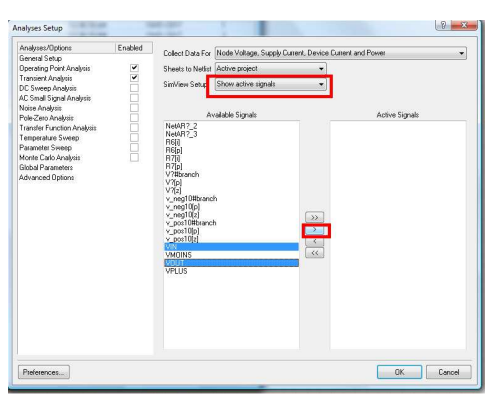

Si tout s'est bien déroulé, vous devriez obtenir les formes d'ondes suivantes. Montrez ce résultat au chargé de laboratoire pour qu'il sache que vous avez complété cette étape de familiarisation.

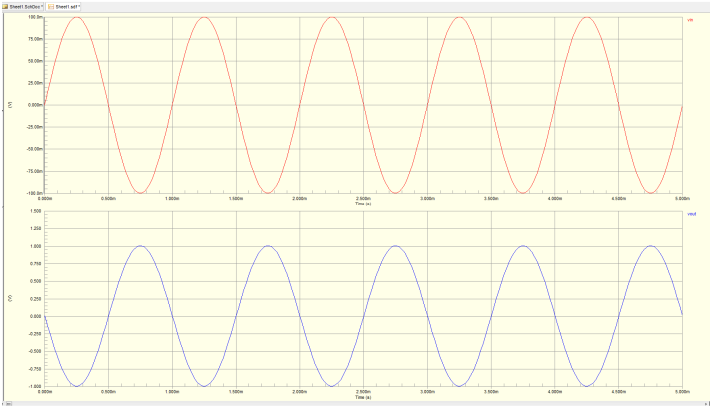

#### Plaquette de prototypage

**NOTE**: Vous n'avez pas à inclure cette section dans votre rapport de laboratoire. Les questions qu'on vous pose sont des questions de réflexion pour votre propre compréhension. Vous n'avez pas à les présenter. Par contre, vous devrez montrer le signal à la sortie de l'intégrateur pour obtenir vos points.

Prenez un module d'amplificateur et connectez-le dans le premier connecteur en haut à gauche de votre plaquette. Vous êtes maintenant prêts à vous en servir. Branchez la plaquette au mur, assurez-vous que l'alimentation des composantes est mise à -10/+10v (à droite de l'écran LCD) et allumez-la.

On va commencer par voir comment l'amplificateur fonctionne en boucle ouverte. Connectez votre V. à la masse et votre  $V_+$  à un signal sinusoïdal allant de -0.1 à 0.1v à 1KHz.

1. De quoi a l'air votre signal de sortie? (ça ne devrait pas ressembler à une sinusoïde... pourquoi?)

On va maintenant explorer la configuration à gain inversé. Connectez le circuit avec R2=100K et R1=10K.

2. On s'attendrait à avoir un signal plus gros et qui est déphasé de 180 degrés. Est-ce bien ça? Est-ce que le gain est bon? Est-ce que le déphasage est bon?

Changez maintenant votre R2 pour 10K.

3. Normalement, on vient de changer le gain. Est-ce que le gain a réellement changé?

Faites la configuration intégrateur inversé. Utilisez C=3.3µF et R=10K. Changez la forme d'onde pour une onde carrée, la fréquence pour qu'elle soit égale à 10Hz et l'amplitude pour que ce soit  $\pm 1v$ .

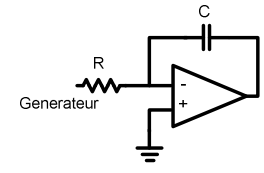

4. Quand on intègre une onde carrée, quelle forme d'onde devrions-nous obtenir? Est-ce que c'est bien ce que vous observez? Montrez ce résultat au chargé de laboratoire.

#### **b) Fonction de transfert (tutoriel)**

**NOTE**: Vous n'avez pas à inclure cette section dans votre rapport de laboratoire. Montrez le résultat à la sortie de votre intégrateur au chargé de laboratoire pour obtenir vos points.

Dans cette partie, nous allons faire un circuit qui implante un filtre passe bas (1er ordre) avec une fréquence de coupure de 100rad/s et qui a un gain de 10 dans sa bande passante. Retournez voir vos notes de cours pour répondre aux questions suivantes. Sachez que ces questions sont pour vous guider dans le processus de design et les réponses devraient vous être utiles pour compléter cette section du laboratoire.

- 1. Sachant que c'est un filtre passe bas, quelle forme devrait avoir la fonction de transfert?
- 2. Quelle devrait être la valeur du pôle?
- 3. Quelle devrait être la valeur du numérateur?
- 4. En répondant aux 3 questions précédentes, il devrait être possible d'avoir la fonction de transfert. Quelle est-elle?

Vous avez terminé la première étape. Dans la deuxième étape, il sera question de valider la fonction de transfert que vous avez imaginé.

5. Ouvrez MATLAB et analysez la réponse en fréquences de votre filtre. Quel est le gain à basse fréquences? À quelle fréquence est-ce que le gain chute à -3dB de son gain maximum? Est-ce que ça correspond aux spécifications? (Sinon, faites des ajustements)

**Indice** : Les commandes *tf* et *bode* pourraient être intéressantes. Vous pouvez trouver les bonnes syntaxes des commandes en utilisant *help tf* (par exemple) ou sur internet.

#### Pré-Altium

Une fois que vous avez vérifié la fonction mathématique, il faut la transformer en diagramme bloc afin de pouvoir l'implanter. Dessinez l'implantation en diagramme bloc en utilisant l'approche I ou l'approche II, selon votre choix.

Par la suite, dessinez le circuit électronique qui pourra implanter cette fonction de transfert. Utilisez seulement des condensateurs de 3.3µF pour faciliter le travail des techniciens. Pour les valeurs de résistance, utilisez ce lien pour connaître les valeurs de résistances qui existent au laboratoire: http://www.uqac.ca/ht2bui/resistorsandcaps.pdf

#### Alitum

Dessinez le circuit que vous avez imaginé dans le logiciel Altium et effectuez des simulations pour montrer que votre design respecte réellement les contraintes. Sachant que c'est un filtre passe bas, il ne serait nécessaire que de prendre 3 mesures pour se convaincre du bon fonctionnement: 1 à basse fréquence (gain de 10), 1 à la fréquence de coupure (gain de 7.07) et 1 à la fréquence de 1000 rad/s (gain de 1).

Je vous invite également à découvrir la simulation avec *AC small-signal analysis*. (Design → Simulate →Mixed Sim et cochez *AC small-signal analysis*).

NOTE: Dans la plupart des cas, on s'exprime en rad/s mais les logiciels/équipements nous parlent en Hz. Portez bien attention!

#### Plaquette de prototypage

À présent, construisez le circuit sur votre plaquette de prototypage.

Prenez 5 mesures de réponse en fréquence pour confirmer que votre circuit donne les résultats attendus. Sachant que le comportement est facile à cibler, il serait possible de prendre 2 mesures avant la fréquence de coupure (10 rad/s et 50 rad/s, par exemple), 1 mesure à la fréquence de coupure (100 rad/s) et 2 mesures après pour s'assurer que la chute est réellement de -20dB/décade (par exemple à 1000rad/s et à 10000rad/s)

Présentez ces résultats au chargé de laboratoire pour obtenir vos points.

Partie 2 \_\_\_\_\_\_\_\_\_\_\_\_\_\_\_\_\_\_\_\_\_\_\_\_\_\_\_\_\_\_\_\_\_\_\_\_\_\_\_\_\_\_\_\_\_\_\_\_\_\_\_\_\_\_

\_\_\_\_\_\_\_\_\_\_\_\_\_\_\_\_\_\_\_\_\_\_\_\_\_\_\_\_\_\_\_\_\_\_\_\_\_\_\_\_\_\_\_\_\_\_\_\_\_\_\_\_\_\_

#### **c) Fonction de transfert (travail)**

Dans cette dernière portion du laboratoire, il sera question d'implanter un filtre dont les caractéristiques sont les suivantes:

- Filtre passe bande
- Fréquences de coupure  $f_{c1} = 50 \pm 5$  rad/s et  $f_{c2} = 500 \pm 10$  rad/s
- Gain maximal au moins de 1 à 200 rad/s.

Piste de réflexion:

- Commencez par trouver une FORME possible pour la fonction de transfert d'un filtre passe-bande.
- Les fréquences de coupure pourraient être déterminées par la position des pôles. Par contre, il faudra ajuster!
- Il serait possible d'ajouter une constante multiplicative à la fonction de transfert pour ajuster le gain maximum
- Validez votre fonction de transfert sur MATLAB en traçant le diagramme de Bode.
- Lorsque tout est correct, vous pourrez utiliser la méthode enseignée au cours pour implanter le design

Encore une fois, nous vous forçons à utiliser 3.3µF pour éviter que les techniciens aient à chercher des valeurs de composantes trop variées. Utilisez aussi seulement les valeurs de résistance qui sont disponible en laboratoire.

Construisez le circuit sur votre plaquette de prototypage.

1. Prenez 5 à 10 mesures de réponse en fréquence pour confirmer que votre circuit donne les résultats attendus.

# 5. Barème

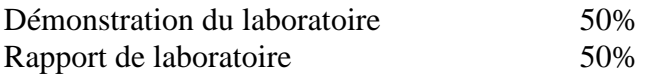